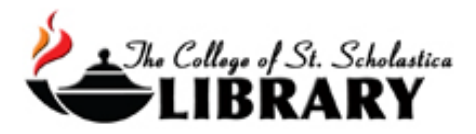

## SOLAR

# Searching Online Library Academic Resources

Solar allows you to search for books and videos in our Library's catalog and at the same time search for articles in all of our EBSCO brand databases as well as add in other resources. This makes searching for academic resources as easy as using Google, but be prepared to be overwhelmed! This tutorial will help you make the best use of this powerful resource.

### Accessing SOLAR

Go to the Library Homepage [css.edu/Library](http://libguides.css.edu/CSSLibrary) and select SOLAR in the column to the left.

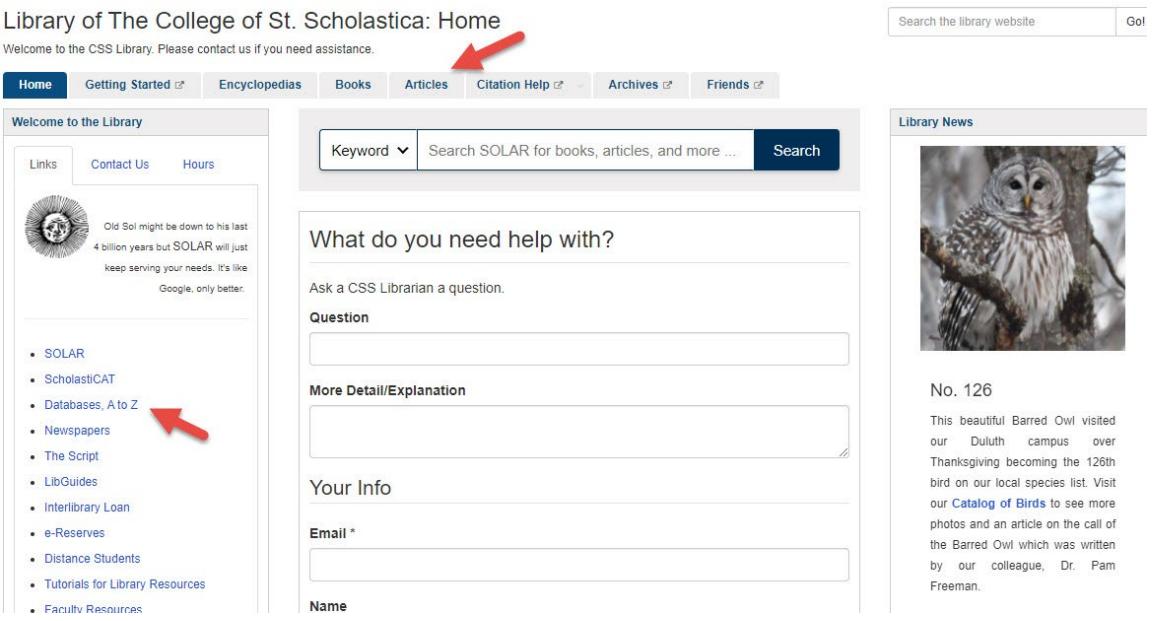

If you are off campus, when you click on SOLAR, this window will automatically pop up:

Database Access via The College of St. Scholastica Library

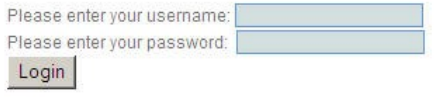

Your network login is active as long as you are a registered student, faculty or staff member of The College of St. Scholastica.

Enter your Novell username and password (what you use to log in to Brightspace, your CSS

email, or any computer in a lab on campus).

\*\*Note: If you have trouble logging in, please contact the IT help desk (helpdesk@css.edu or 218-723-7007).

The College of St. Scholastica Library Last Revised July 12, 2024 1

#### Searching

#### Main Search Screen

Defaults to a basic keyword search, which is good for simple searches. Enter a search term in the search box located in the middle of the screen and click on the magnifying glass.

Below the search box are popular limits such as to results with *Full Text*, from *Peer Reviewed* journals, items *Available in the Library Collection* like books, or by publication date such as *All time* or the past 5 years.

Click on the *Advanced search* link for more options to limits and to combine your search terms.

In the upper right-hand corner, log in to *MyEBSCO* to organize your research projects and save materials across devices

Options on the left under *My dashboard*:

*Overview* – dashboard to view activities in EBSCO and can create an EBSCO account

*Projects* – access your saved projects after you sign in to EBSCO

*Saved* – view records or searches you have saved

*Searches* – view search history or search alerts you have set up

*Viewed* – view items you have viewed

*Holds & checkouts* – view items you have checked out by signing in to EBSCO

*Journal alerts* – view alerts you have set up for specific journals by signing in to EBSCO

*New Search* – start a new search

*Publications* – search the publications available through The College of St. Scholastica Library *Concept map* – search terms to discover deep knowledge

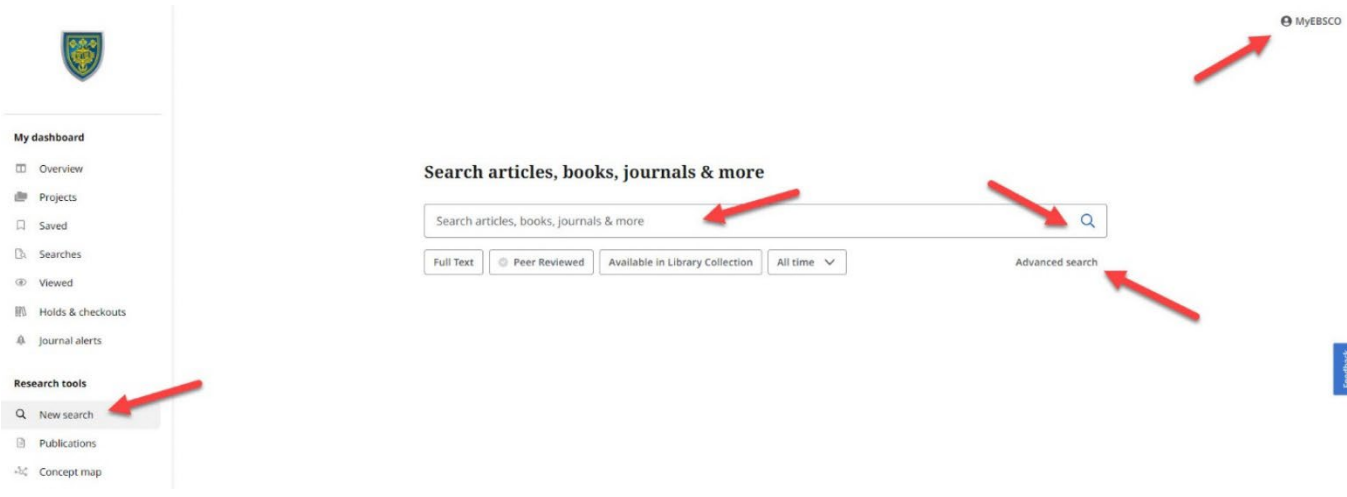

### Advanced Search

Combine multiple ideas of your topic by putting one subject term in each search box. Click on the dropdown arrow at the end of the *All fields* box to search by title, author, subject heading, journal title, etc.

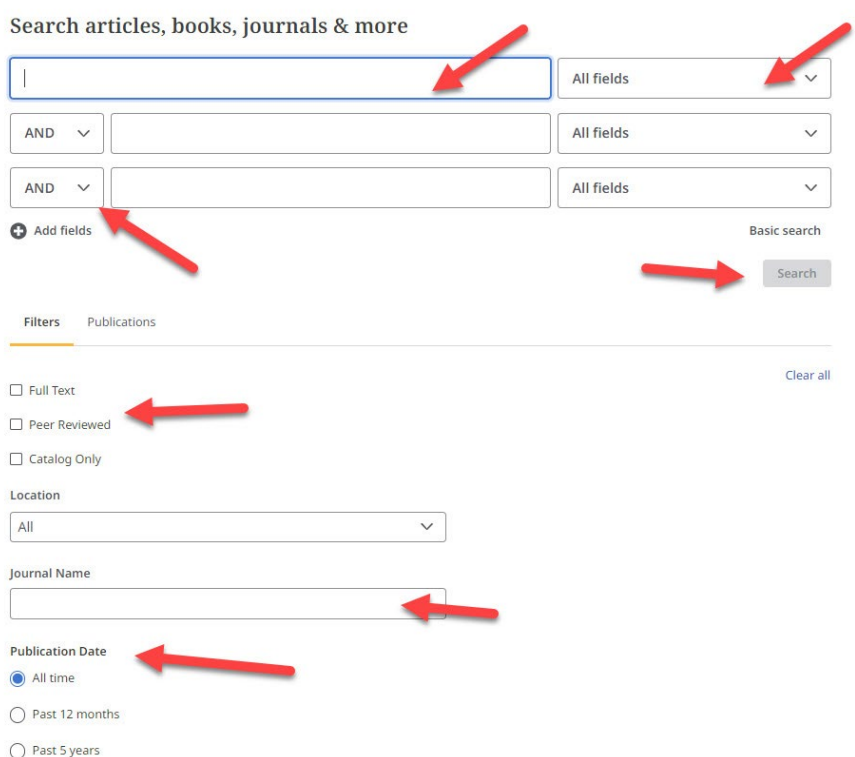

To string your terms together, click on the drop down arrow at the end of the *and* box. Choose AND, OR, NOT to broaden or narrow your search.

AND – narrows searches by combining terms. Citations must have **all** your terms to be included in results list. Ex. Shellfish AND allergy AND precautions.

OR – broadens searches by searching for all terms separately. Citations will have **either** term. Ex. Higher Education OR College

NOT – narrows searches by excluding a portion of a large topic. Citations will have the first term but **NOT** the second term. Ex. Dogs NOT Poodles, Management Styles NOT TQM

You can add more search boxes by clicking on the plus sign and Add fields.

Below are filters you can place on your results to limit them such as to *Full Text*, *Peer Reviewed*, *Catalog Only* for books from the CSS Library, *Location*, *Journal Name*, *Publication Date*, *Collection*, *Language*, *Author*, *Title*, *Available in Library Collection*, or *GVLR titles owned by CSS* which are encyclopedias from the Gale Virtual Reference Library.

The Publications tab is to search which periodicals the CSS Library has access to either online or in print.

The College of St. Scholastica Library Last Revised July 12, 2024 3

#### Results List

Click on the boxes above the results list to refine your search results.

The default to display our results is by *Relevance* meaning that the items that are most strongly associated with your search terms will be display first. You can click on the pull-down menu to change the results to be displayed *Date newest* or *Date oldest* if that is helpful.

Click on the title to view the article's full record.

Below each result you will see some information such as a brief summary, subjects that are linked to other results that also have those subjects, as well as the authors.

The options to the full text include an *Access options* box with a pull-down menu where you can select the *Online Full Text*, a link to another database*, Interlibrary Loan and/or Request,* or *PDF.*

If only the PDF is available, then click on the *Access now (PDF)*. The article opens in Adobe Acrobat Reader.

For *Interlibrary Loan and/or Request* – This means that access to the full-text of the article is only available by freely requesting it with an online form. Click on the link and then enter your Novell username and password (what you use to log in to Brightspace, your CSS email, or any computer in a lab on campus).

\*\*Note: If you have trouble logging in, please contact the IT help desk (helpdesk@css.edu or 218-723-7007).

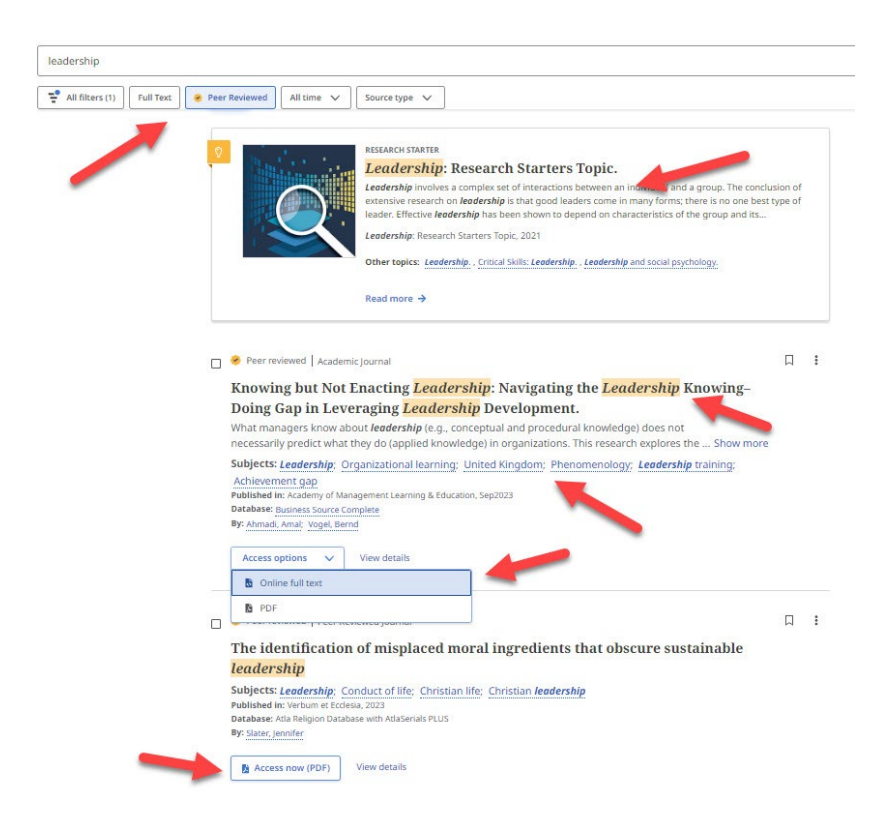

#### Sample Article

In the upper-right hand corer are options to save; cite; add to a project; share via Google Drive, OneDrive, Create a permanent link, or Email; or download the record.

Listed below the title are options to the full text including an *Access options* box with a pulldown menu where you can select the *Online Full Text*, a link to another database*, Interlibrary Loan and/or Request,* or *PDF.*

Click on the *Download* box to download the *Full text* in either a *PDF* or *Online full text (HTML)* or select the tab for the *Metadata only*.

Subject terms have been assigned to the article. These are links to other articles that have also been assigned these terms.

Save articles you are interested in by either clicking on the ribbon icon to save or the folder icon to add them to a project. In order to save to a project, you must have created a MyEBSCO account and be signed in.

At any time, you can click on ribbon to the left of the screen to view what you have added. From here you can export the citations to EndNote or download all the items you have collected.

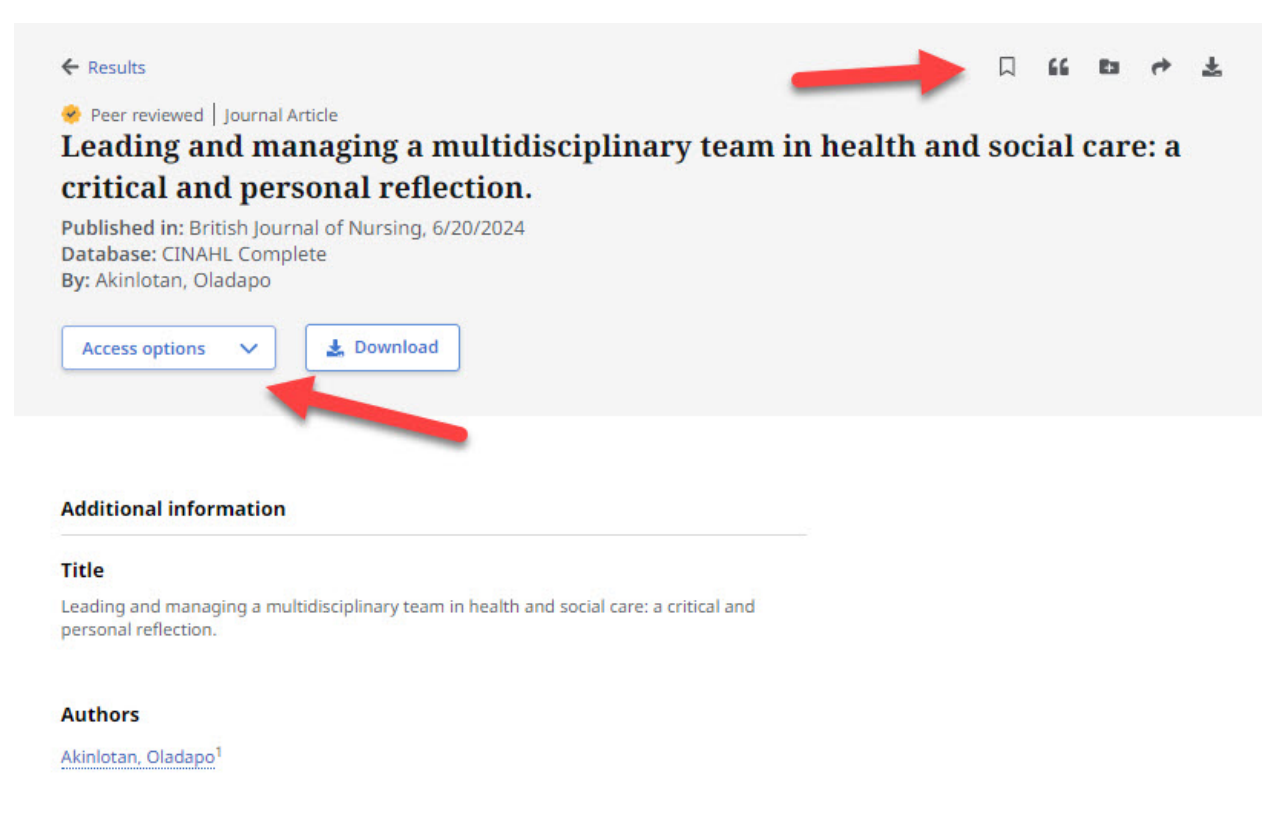

#### Share

To add a record to your *Google Drive* or *OneDrive*, click on those options. To create a permanent link to the record, which is helpful for professors to add articles or ebooks to courses in Brightspace, click on *Create link*. To *Email* a record, click on that tab.

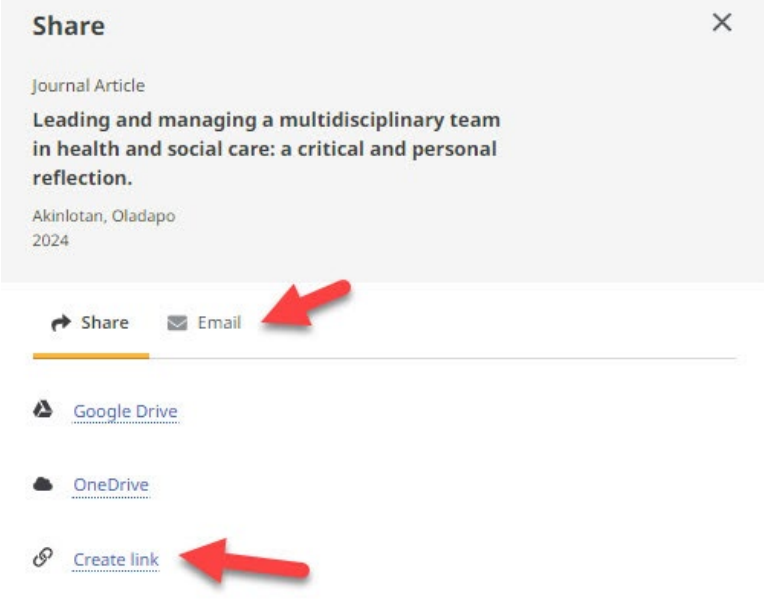

## Online Full Text

If you click on *Online full text*, the result will display like this with options in the upper-right hand corner to download, translate into many other languages, listen or download a MP3 file of the audio, save, cite, add to a project, share via email, or print.

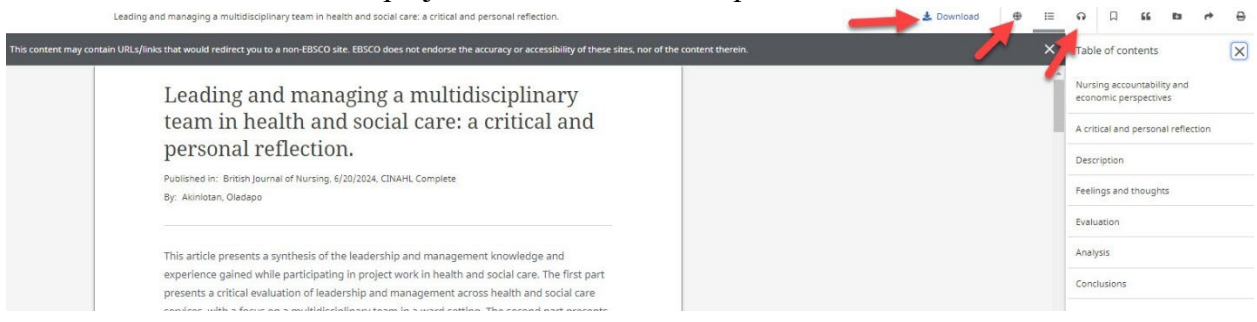

#### **C**ite

To cite a record, click on the cite icon and then choose either to copy or export the citation. From the *Select style* pull-down menu, select which citation style like APA or MLA that you would like.

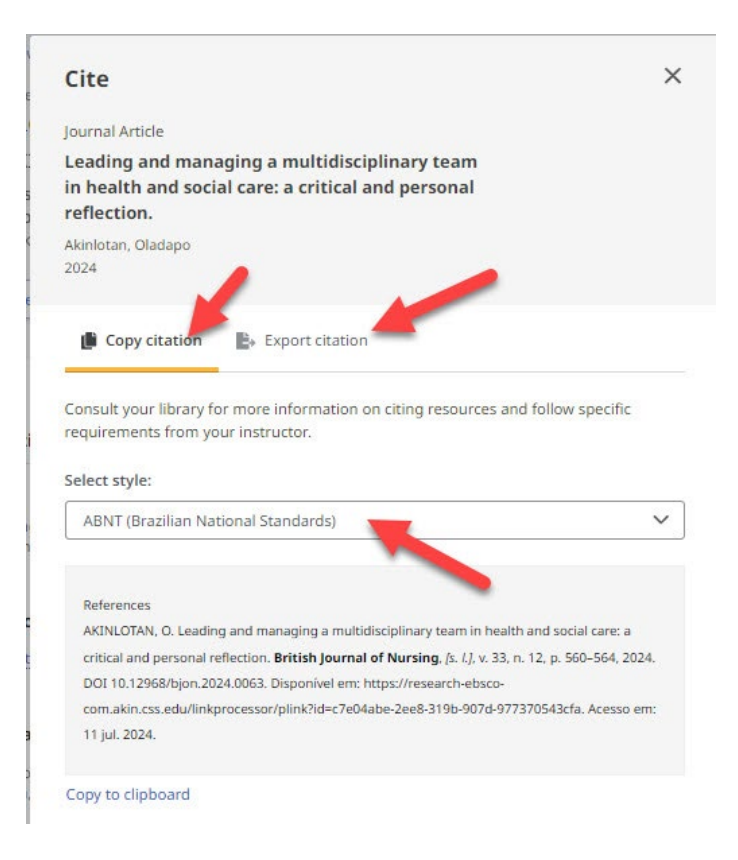

## Exporting Citations to EndNote

(see [instructions for EndNote](file://COMMON1/SHARED/GLOBAL/WEB/Resources/library/docs/Tutorials/EndNoteDownload.pdf) for information on how to use this program) Once you click on *Export citation*, click on the *Export in RIS format*, which is what works for

EndNote. If you have set up EndNote Web, you can select that option.

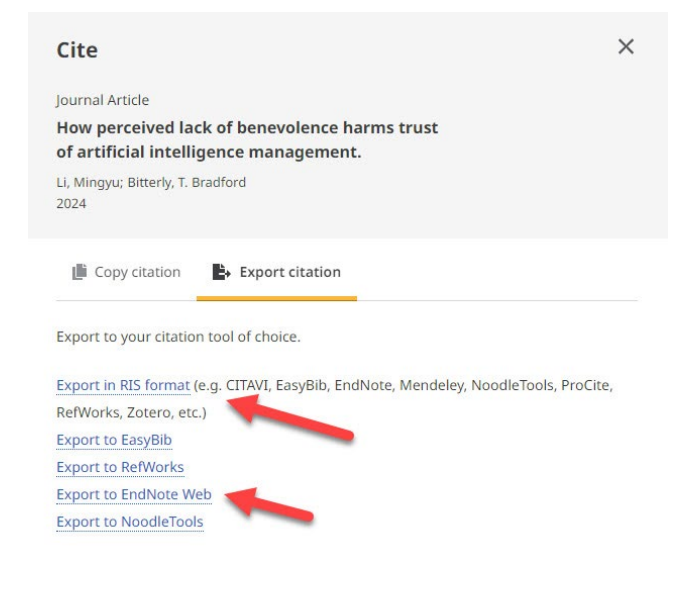

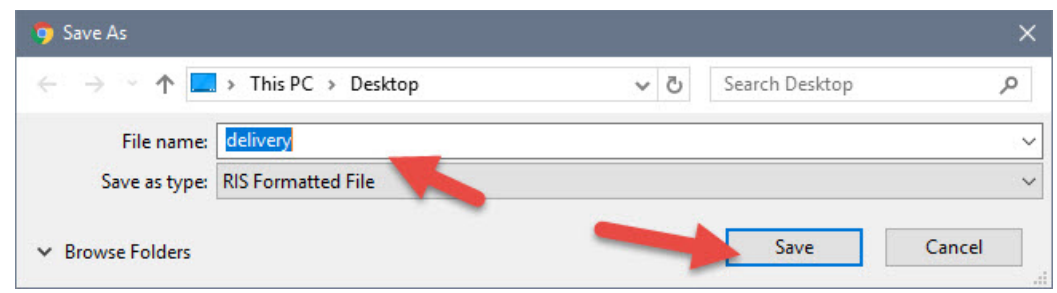

Click on the *Save* button when you have selected where you wish the file to be saved.

Open the EndNote library you wish to add the citation to and in the *File* tool bar option, select *Import* and *File*…

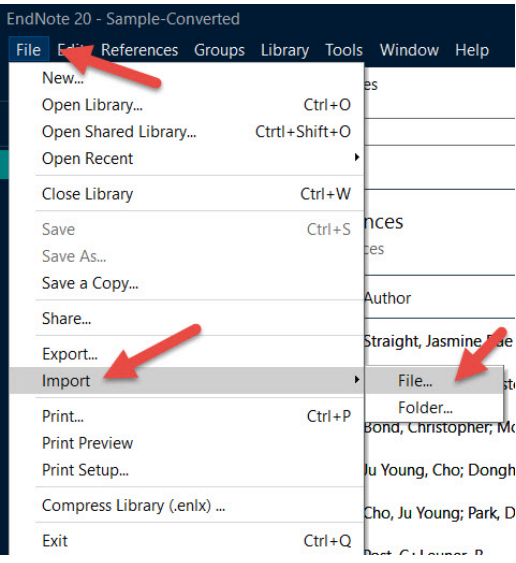

Click on *Choose…* to select the file you just saved and click on *Import* once you have selected it.

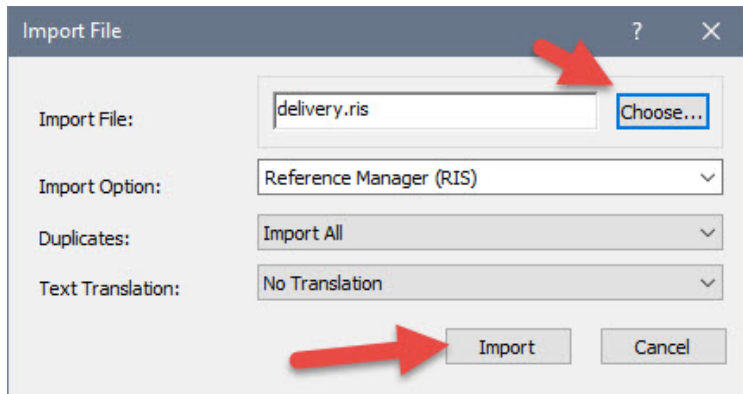

Your citations will now automatically be added to your EndNote library.

.